# **Understanding Predictive Content**

### **Note**

Depending on the purchase date, your Marketo subscription may include either Marketo Predictive Content or Content<sup>AI</sup>. For those using Predictive Content, Marketo is enabling Content<sup>AI</sup> Analytics features until April 30, 2018. To keep these features beyond that date, please contact your Marketo Customer Success Manager to upgrade to Marketo Content<sup>AI</sup>.

After you [approve a title for predictive content,](https://docs.marketo.com/display/DOCS/Approve+a+Title+for+Predictive+Content) you work on it here.

## What's in this article?

[Filtering Content](#page-0-0)

[Display Analytics by Date](#page-2-0)

[View Table Data for Predictive Content](#page-2-1)

The Predictive Content page displays all of the titles you have approved for predictive content.

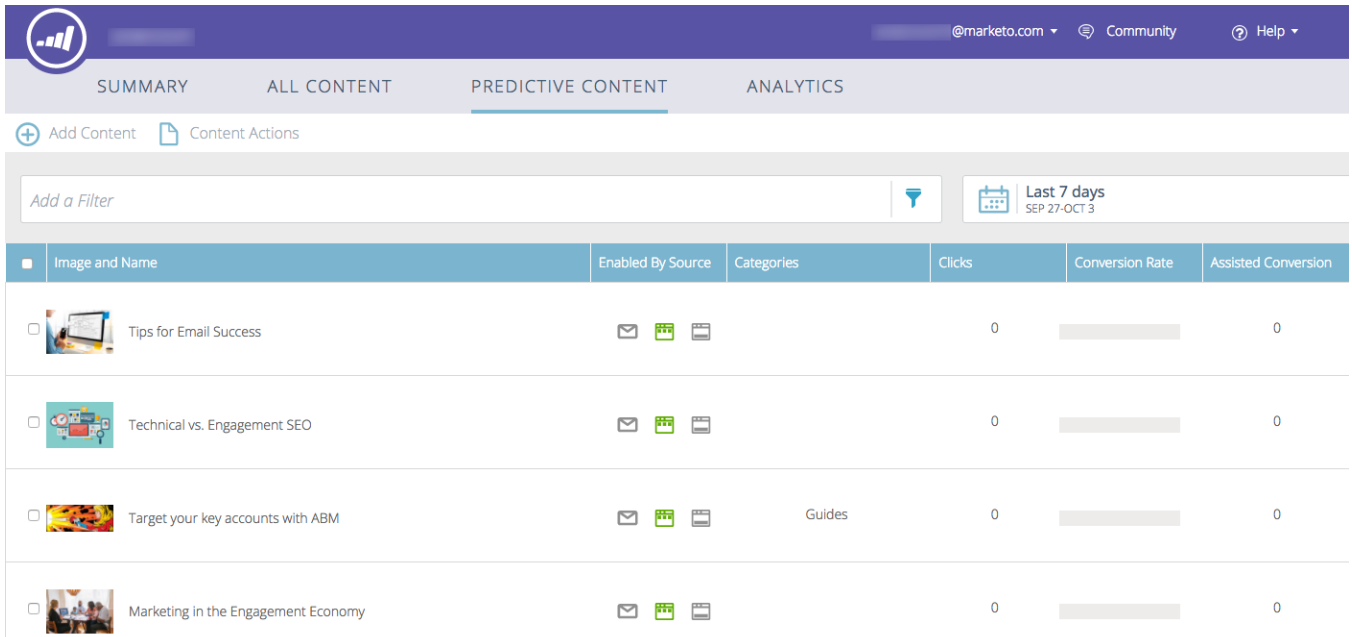

Page fields include:

- **Image and Title**: The name of the piece of content and selected image
- **Enabled by Source**: Shows if the title is approved for Rich Media, email, or the Recommendation Bar.
- **Categories**: Created by you and used to group your predictive outcomes for web or email
- **Clicks**: Total clicks on recommended content (including all sources)
- **Conversion Rate**: A percentage calculated by direct conversions divided by clicks. Hover to see additional data (see below)
- <span id="page-0-0"></span>**Assisted Conversion**: Visitors who clicked on recommended content in a past visit and completed a form later

### **Filtering Content**

#### **Category**

You can filter content by categories you've created. Click the filter icon and under **Category**, select one or more content categories.

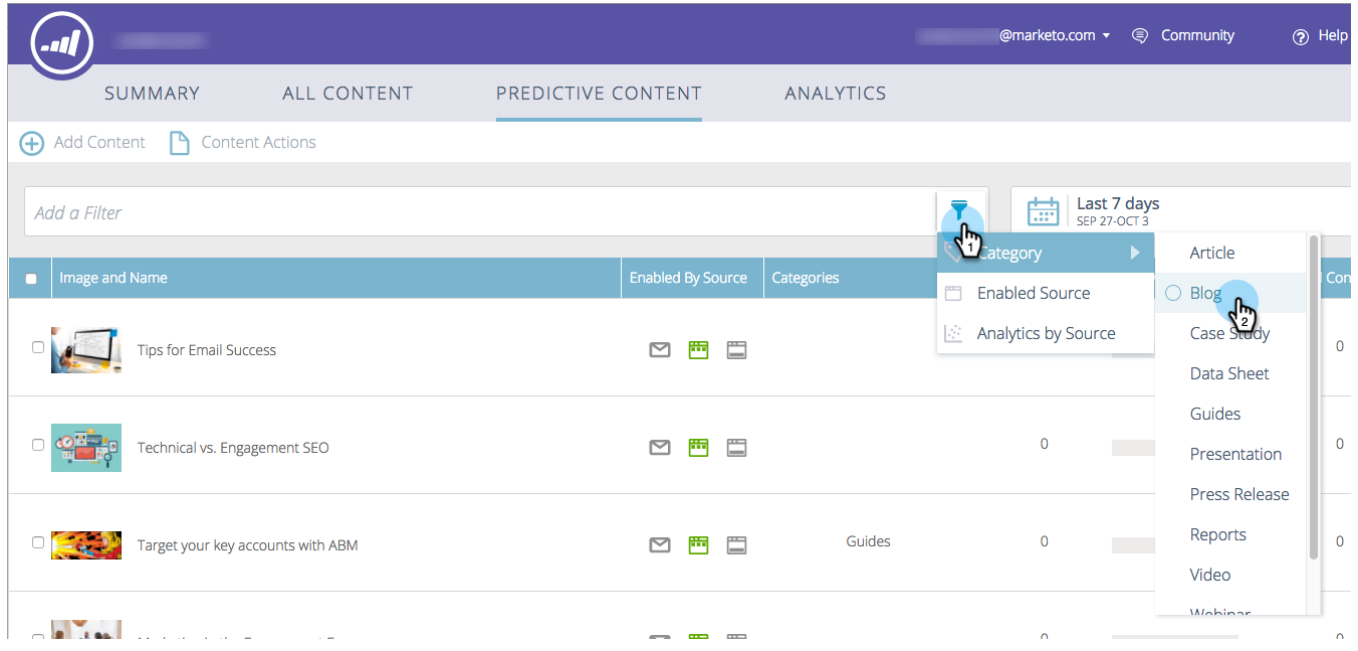

#### **Enabled Source**

Filter by each type of enabled content: Email, Rich Media, Recommendation Bar.

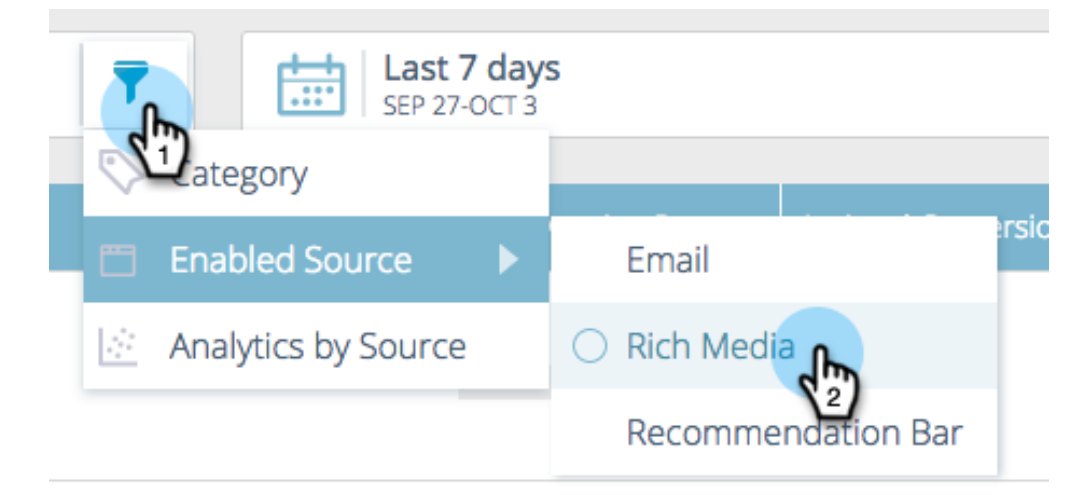

#### **Analytics by Source**

Filtering enabled content analytics gives you the ability to see how each source is performing.

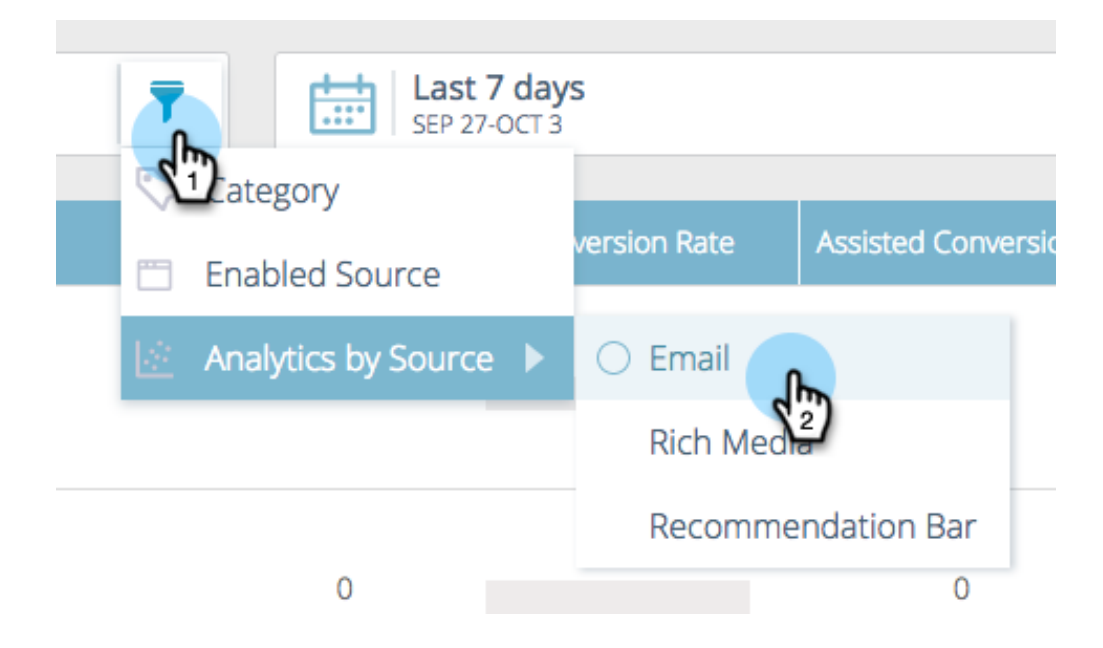

### <span id="page-2-0"></span>**Display Analytics by Date**

To display predictive content analytics for a specific date or date range, click the calendar icon and make a selection from the left panel. Or, for a custom date range, select the start and end dates on the right (as shown). Click **Apply**.

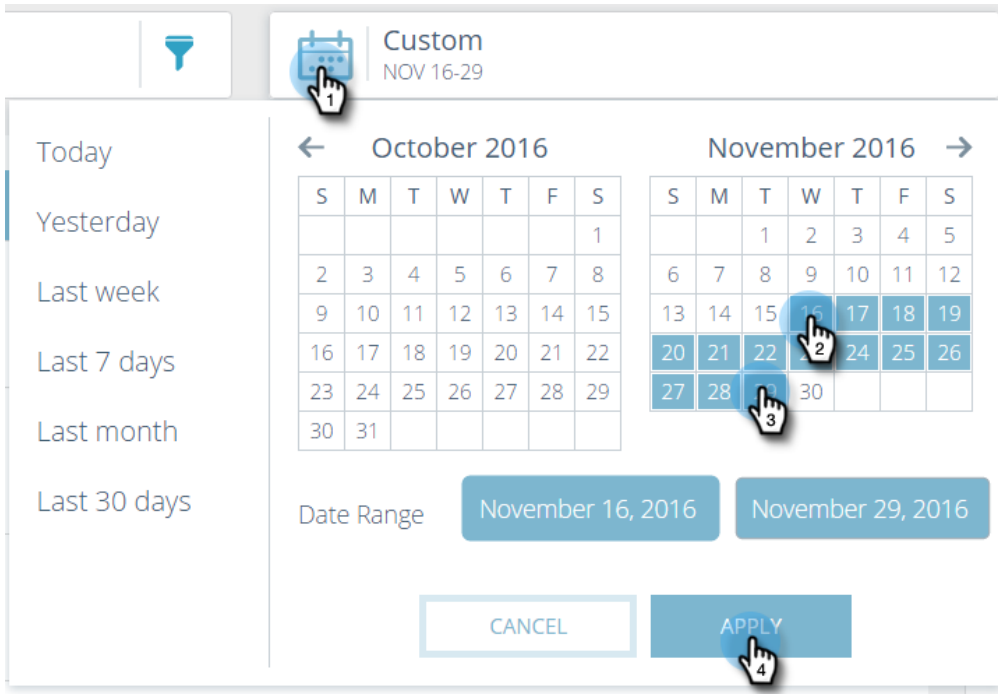

### <span id="page-2-1"></span>**View Table Data for Predictive Content**

In the table, you can view which sources are enabled for predictive content, from left to right: Recommendation Bar, email, and Rich Media. Enabled sources are shown in green. You enable these when you [edit the content](https://docs.marketo.com/display/DOCS/Edit+Predictive+Content).

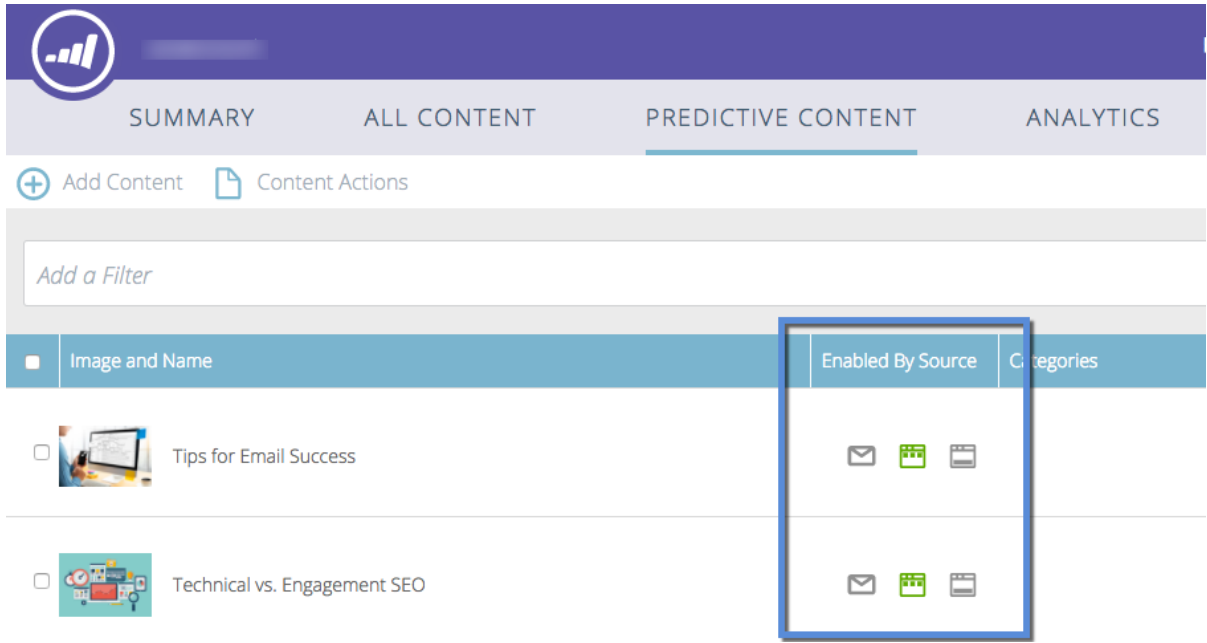

Hover over the bar in the Conversion Rate column to view conversion rate, direct conversion, and clicked data.

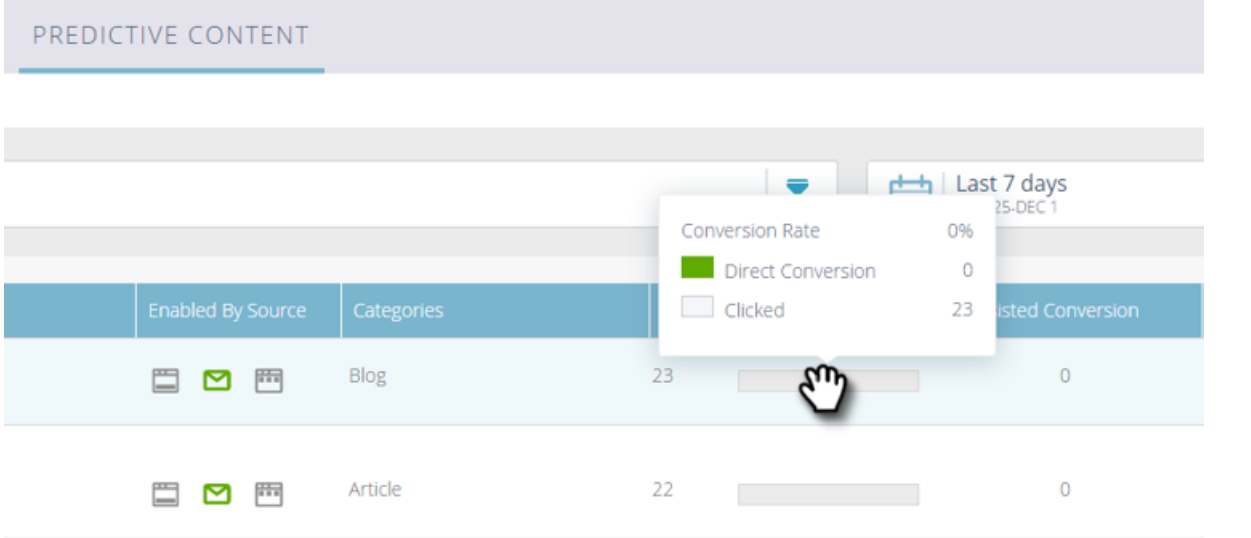

### **Definition**

**Conversion Rate**: A percentage calculated by direct conversions divided by clicks

**Direct Conversion**: Visitors who clicked on recommended content and completed a form in the same visit

**Clicked**: Total clicks on recommended content (including all three sources)

### **Related Articles**

- [Predictive Content](https://docs.marketo.com/display/DOCS/Predictive+Content)
- [Edit Predictive Content](https://docs.marketo.com/display/DOCS/Edit+Predictive+Content)